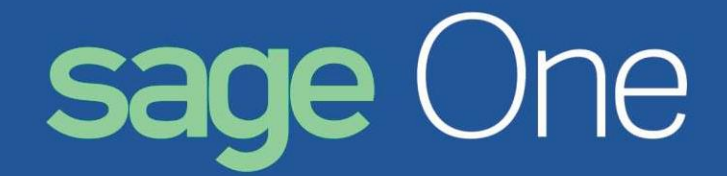

# **Sage One Accounting Getting Started Guide**

# **Chapter 1 -Getting Started**

In this chapter, we present a product overview. We then look at how you log into your company.

# **Starting Sage One Accounting**

Below you can see the Log inscreen that will open. If you have forgotten your password, click on Password Resetandwork through thescreen that opens.

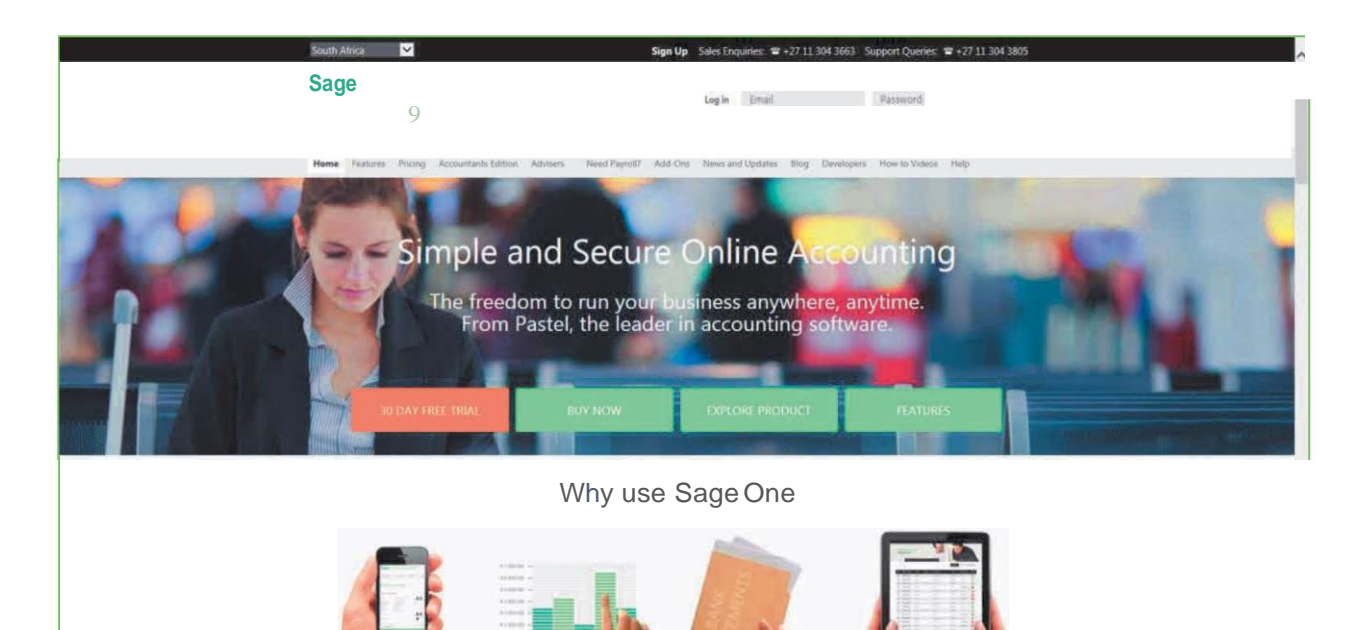

To start using Sage One Accounting, you will click on the Sign Up button at the top of the page. Fill in your details on the next screen that opens. You will need to read the Terms & Conditions, which can be opened via the link at the bottom of the screen.

Once you have filled in your details and agreed to the Terms & Conditions, click on Sign Up and a confirmation email will be sent to you. Close the Sage One Accounting browser that you have open,and wait for the email to arrive. On the email is a link for you to select to confirm your registration on Sage One Accounting, which will redirect you to the Sage One Accounting website. You can then sign inwith your email address and password.

If you should forget your password, click on the Forgot Password link and work through the assistant.

# **Chapter2-WorkingwithCompanies**

In this chapter, we look at how you maintain and work with companies. We also look at company set up and some company-wide processing options.

# **Logging Into / Creating Companies**

### **Logging into an ExistingCompany**

If you only have one company, your company will open on the Dashboard.

### **Creating a New Company**

New companies are created from the Open and Manage Companies screen by clicking on the Add Company button.

### Company Settings

When you create a new company, you do not necessarily have to add the company details at the same time. However, if you are going to be printing invoices for your customers, it is advisable to add your details since Sage One Accounting uses these details onthe documents.

You can edit your company details by clicking on Company Settings link at the top of the page.

If you do not want to use your registered email address for communication purposes, enter an alternative email address and check the Use this Email for Communication check box. (You also have the option to always cc a second person by enteringthe email address inthe CCfield).

The Company Settings screen has the following tabs:

- Company Details
- General Settings
- VAT Settings
- Documents and Statements
- **Branding**
- User Defined Fields
- **Email Signatures**

### Company Details Tab:

The Company Details tab has the following sections:

- Company Details
- Additional Company Information
- Customer Zone
- Online Payment Gateways
- Sage Pay

Sage One Accounting Getting Started Guide 20

#### **Company Details Section:**

This section allows you to enter your company contact information, postal address, physical address or other company details.

#### **Additional Company Information Section**:

In this section, you will add your company registration, tax registration details and entity type.

#### **Customer Zone Section:**

In this section, check the "Enable your Sage One Customer Zone" check box. This will allow your customers to view invoices and make payments online by clicking a link in their email.

#### **Online Payment Gateways Section**:

In this section you will set up your Sage One Accounting account to accept credit cards so that your customers can pay you online. You will get paid faster and payments will be automatically reconciled next time you import your bank statement.

#### **Financial year section**:

Here you will select the year that you are working in. The current year will be selected by default for you.

Your financial year will usually be set for you by your local company registrar. Check with your accountant on the dates for your financial year end.

#### **Rounding Section**:

In the Rounding section, you can select a rounding system for your customer invoices. You can select one of the following:

- Round Up;
- Round Down:
- Normal Rounding; or
- No Rounding.

The value that you set in the Round to nearest field is in cents.

#### **Regional Settings Section**:

In the Regional Settings section, you will select the options that you want to use in your company. You can set how many decimal places you want to use in your stock quantities and for your prices. You can also change your currency symbol if need be. This section is also where you can set the way inwhich your date displays.

### **Customer and Supplier Settings Section**:

The system will:

- Warn when duplicate Customer Reference used on Customer Invoices.
- Warn when duplicate Supplier Invoice number used on Supplier Invoices.
- Display inactive Customers for selection when processing.
- Display inactive Suppliers for selection when processing.

### **Outstanding Balances Section**:

the total of all unpaid invoices processed in the current month. The 30 Days value will be the total of all Sage One Accounting has two methods of treating outstanding balances. Ageing refers to the number of days that a Customer or aSupplier balance is outstanding. Customer andSupplier ageing canwork monthly or based on the number of days from the date of the invoice. Use the Monthly ageing option if youwantthe Balances -DaysOutstanding Reports,Statements andBalances- DaysOutstandingGraph on the Dashboard to display unpaid invoices outstanding by calendar month.The Current value will be unpaid invoices processed inthe previous month, and so on.

Deselect this option if you want ageing to work on the actual number of days that the balance has been outstanding since the date of the invoice.

### VAT Settings Tab:

In the VAT Settings section, you will select all the options relating to your company's VAT settings.

There are three VAT systems available in Sage One Accounting. If you are registered for VAT with your local VAT authority, you must select the Invoice Based or Payments Based option. If you are not registered for VAT, you will select the No VAT option.

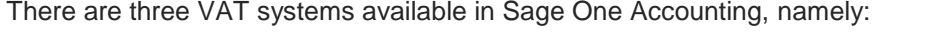

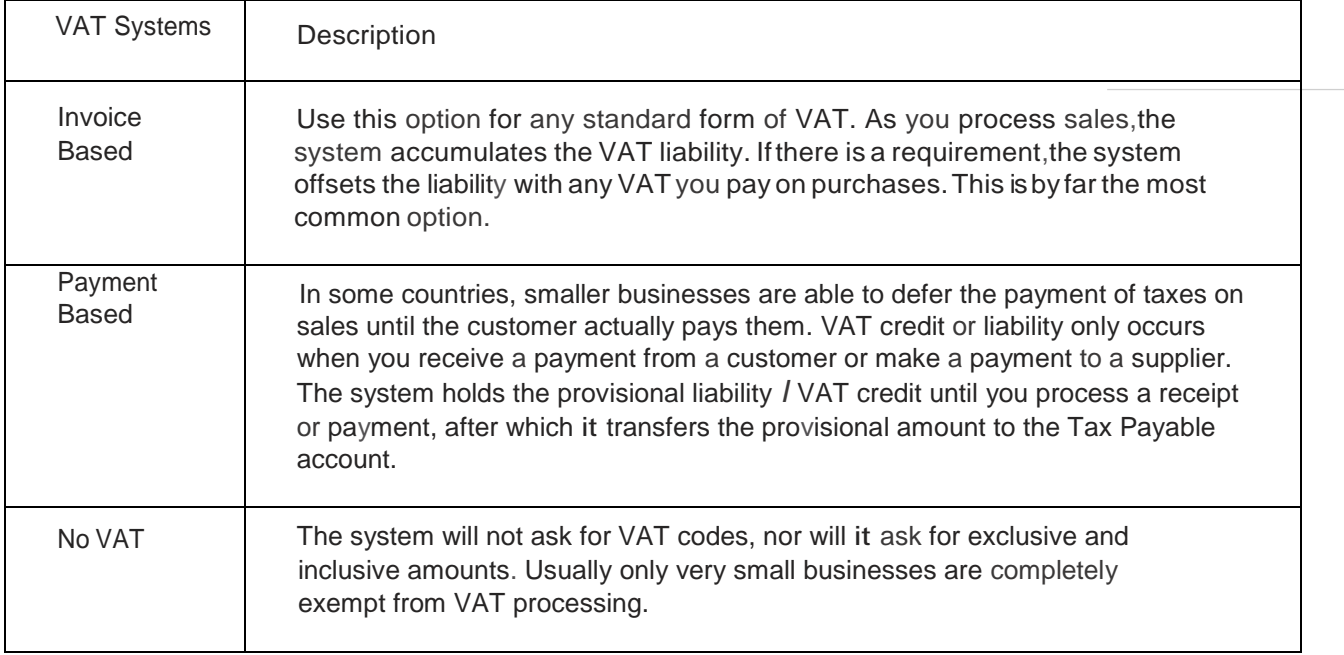

### **Documents andStatements Tab:**

The Documents and Statements tab has the following sections:

- Statement Messages
- Document Numbers
- Document Descriptions
- Customer Document Messages
- Supplier Document Messages

### **Branding Tab:**

Ifyou want to personalize your documents with your logo,you will set the position for the logo and the logo itself on this tab.In the Position of Logo field, you can select to place your logo in the top left or top right of your documents.

Click on the Browse button to search for your logo.

You can also choose whether to include your logo on emails and the customer zone.

### Administration

### **Logout**

You can exit your company by selecting Logout either from the Administration menu or from the icon on the toolbar.

### **What's Next**

Once you have signed in, created companies, and added company details, you are readyto start using the system. In the next chapter, we look at how you work in the system, and we look at some common processes.

# **Chapter3-WorkinginSageOneAccounting**

In this chapter, we see how you navigate through the system and enter data. We then look at general features such as using notes and viewing, printing, emailing, and exporting reports.

• Working in the System

# **Working in theSystem**

### **Screen Elements**

There are various elements:

- You use the menus to choose program functions.
- The work areais an area where the system displays <sup>a</sup> listof existing records, such as customers, items, invoices,and so on.
- The screen displays best at a minimum size of 1024x 768, but you can use other sizes. However, it is recommended that you do not use a screen setting of 800 x 600, as you will find it difficult to work inSage One Accounting at this setting.

Program functions are in logical positions within the menu system:

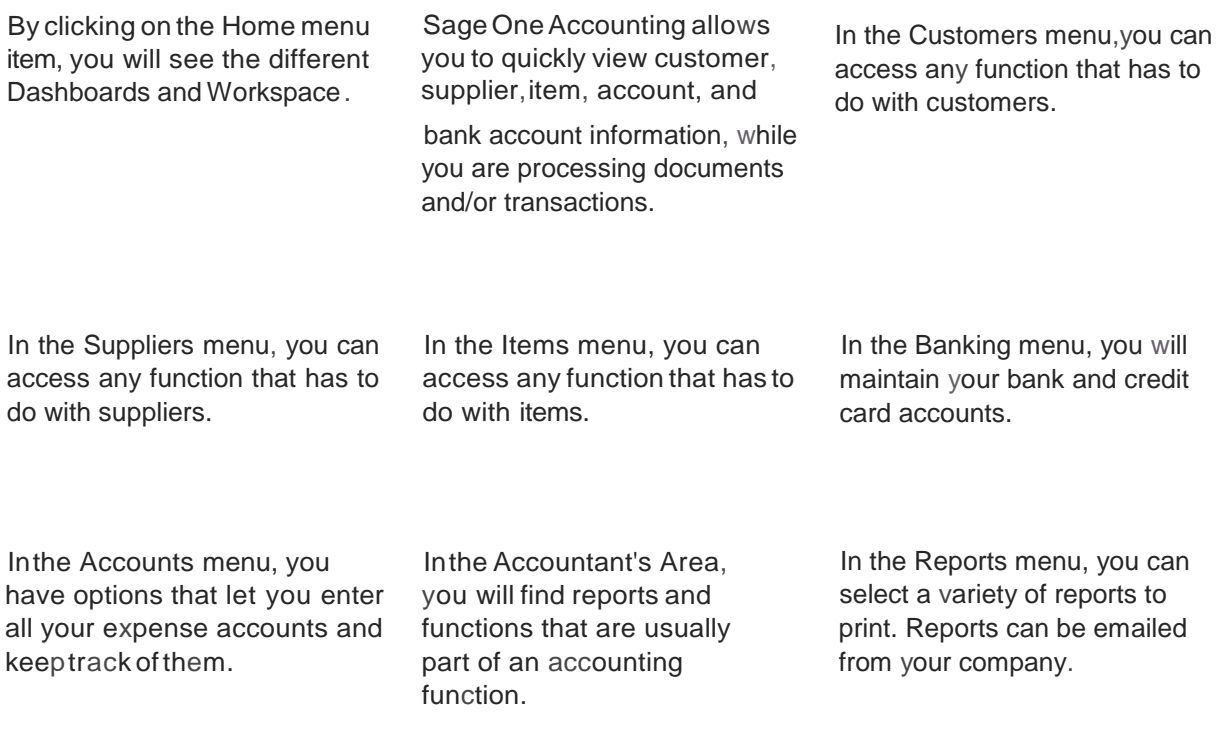

# **Chapter 4 -Editing Master Files**

In this chapter, we look at how you maintain static records such as customers and items.

- **Customers**
- **Suppliers**
- **Items**

# **Customers**

### Customer Categories

You can optionally create customer categories and then analyze sales per category. You can start or stop using customer categories at any time.

- To access this function, select the Customers...Lists...Customer Categories menu:
- To create new category, click on the Add Category button.

### Edit Customers

You sell items to customers. In this function, you maintain customer records. You can access this function by selecting Customers...Lists...Listof Customers.

To edit a customer account, click on edit on the customer record line. You can also delete customer records that do not have any activity.

#### **Other Bulk Actions**

Sage One allows you to update customer master files in bulk without having to edit one customer at a time,however,you cannot change address information:

- Check all the customers that you want to update and click on the Update button:
- Once you made the change, click on the Save button.

#### **Mark As Active/Inactive**

You can also set customers as active or inactive in bulk. Check all the customers that you want to update and click on the Mark as Active/Inactive button.

When editing customer accounts, there are a number of tabs with different information.

For South African users, the "Accepts Electronic Documents" check box allows you to indicate that the customer has agreed to accept electronic documents.

### **Customers**

Check the Auto Allocate Receipts to Oldest Invoice checkbox when you want the system to automatically allocate the customer's receipts to the oldest invoices.

To skip between the master files, click on the next or previous

links. You can edit five tabs:

- Details;
- Additional Contacts;
- Notes;
- User Defined Fields; and
- Report Layouts.

Sage One Accounting, using transactions that you have processed, completes the other four tabs:

- Activity;
- Sales Graph;
- Quotes; and
- Invoices.

In the Details tab, you enter postal and delivery address

details. Notice the ample links available on this screen,

namely:

- Map-This will direct you to Google Maps.
- Copy from Postal Address -which will copy the postal address recorded inthe Postal Address fields.
- Email-opens <sup>a</sup> draft email.
- Telephone -opens Skype.
- Mobile opens Skype on your mobile phone.
- Web Address opens the website recorded in the field.
- Statement Distribution select the way the customer would like to receive his/her statements every month.
- ViewInvoicesOnline-toallowthecustomertoviewinvoicesonline,checkthe "Allowthis customer to view invoices online" check box.
- Sage One allows you to allocate default discount to the customer masterfile. You can enter the discount percentage inthe Default Discount field, and this will pull through to the processing documents.
- Users can also set <sup>a</sup> default VAT type which will apply when transacting (Customer defaults will override Item and Account defaults).
- You can also set a default due date for your customer documents. For example the customer must pay you 7 days from the date ofinvoice.

The Activity tab summarizes your financial activity with the customer:

Inthe Activity tab, you are able to drill down to the original document by clicking on the detail link on each line inthe screen.

The Additional Contacts tab lets you enter contact details for persons in the customer's company:

In the Quotes tab, you can see quotes that have been processed for the customer and drill down to see quote details.

Any unpaid customer invoices are listed under the Invoices tab. You can include all paid invoices in this tab.

# **Suppliers**

### **Supplier Categories**

You can optionally create supplier categories, and then analyze purchases per category. You can start or stop using supplier categories at any time.

To access this function, select the Suppliers...Lists...Supplier Categories menu.

### **Edit Suppliers**

You purchase items from suppliers. Inthis function,you maintain supplier records. You can access this function by selecting Suppliers...Lists...List of Suppliers.

To skip between the master files, click on the next or previous links.

Check the Auto Allocate Payments to Oldest Invoice check box when you want the system to automatically allocate the supplier's receipts to the oldest invoices.

In the Details tab, you enter postal and physical address details and contact details.

Notice the ample links available on this screen, namely:

- Map-This will direct you to Google Maps.
- Copy from Postal Address -which will copy the postal address recorded inthe above Postal Address field.
- Email-opens up <sup>a</sup> draft email.
- Telephone opens Skype, if it is loaded on your computer.
- Mobile-opens Skype, ifitis loaded on your computer or mobile phone.
- Web Address opens the website recorded in the field.
- You can also set a default due date for your supplier documents. For example you must pay your supplier 30 days from the date of invoice.

The Activity tab summarizes your financial activity with the supplier.

Inthe Activity tab, you are able to drill down to the original document by clicking on the detail link on each line inthe screen.

The Additional Contacts tab lets you enter contact details for persons in the supplier's company.

Inthe Banking Details tab, you are allowed to enter the banking details of the Supplier if you need to pay your supplier.Tick the Allow Supplier Batch Payments tick box to allow the system to add the supplier on the Supplier Batch Payment feature when processing payments. To validate if the banking details are correct, enter the supplier banking details and click on the Validate button. You will notice a green icon will display onthe right hand side ifthe banking details are validated successfully.

In the Purchase Orders tab, you can see purchase orders that have been processed for the supplier and drill down to see details.

Any unpaid supplier invoices are listed under the Unpaid Invoices tab.

### **Items**

### **Edit Items**

In this function, you maintain records for the goods and/or services you sell to your customers. You cannot sell anything to customers unless you have items.

You use service items to sell maintenance contracts, consulting hours, and so on. You can also use them for postage *I* delivery costs.

For new items, you can enter opening cost and quantity values.

To skip between the master files, click on the next or previous links.

In the Details tab, you enter the exclusive or inclusive selling prices. You are able to enter your own purchase or selling prices on documents when you process them.

You can enter additional information in the Unit field for example a unit of measure for the item.

Select the sales or purchases account from the fields available.

As soon as you enter your inclusive or exclusive amounts, Sage One Accounting will automatically work out the GP% as well as the GP Amount per item.

Inthe Activity tab, you are able to drill down to the original document by clicking on the detail link on each line inthe screen.

Inthe Pricefields, you enter the exclusive or inclusive selling price, which you can override per invoice.

Under the Price ListTab you can set specific prices for each additional price listthat you have set up:

### Bank and Credit Card Accounts

You use bank and credit card accounts to:

- Receive payments from customers
- Pay suppliers
- Make other payments incidental to your business, for example buying stationery
- Receive cash from sources other than customers
- Process tax payments and refunds

You can access this function by selecting Banking...Lists...List of Banks and Credit Cards.

Bank and Credit Card Accounts and Accounts

When you add or edit a Bank and Credit Card account, the Edit Bank and Credit Card window opens.

Enterthe details of your bank *I* credit card account.

To skip between the master files, click on the next or previous links.

Inthe Activity tab, you can see a summary of the bank account's activity and drill downto view details of eachtransaction.

### **Accounts**

You use accounts to analyze transactions entered inthe Bank and Credit Cards function, as well as Journal Entries captured inthe Accountant's Area. Inthis function, you maintain accounts.

You can access this function by selecting Accounts ...List of Accounts.

When you add or edit an account item, the Edit Account window opens.

To skip between the master files, click on the next or previous links.

Bank and Credit Card Accounts and Accounts

If you are creating a new account, in the Category field, choose the appropriate financial category for the account. The categories include:

Sales - This category is also called income, and will include the value of all of your sales.

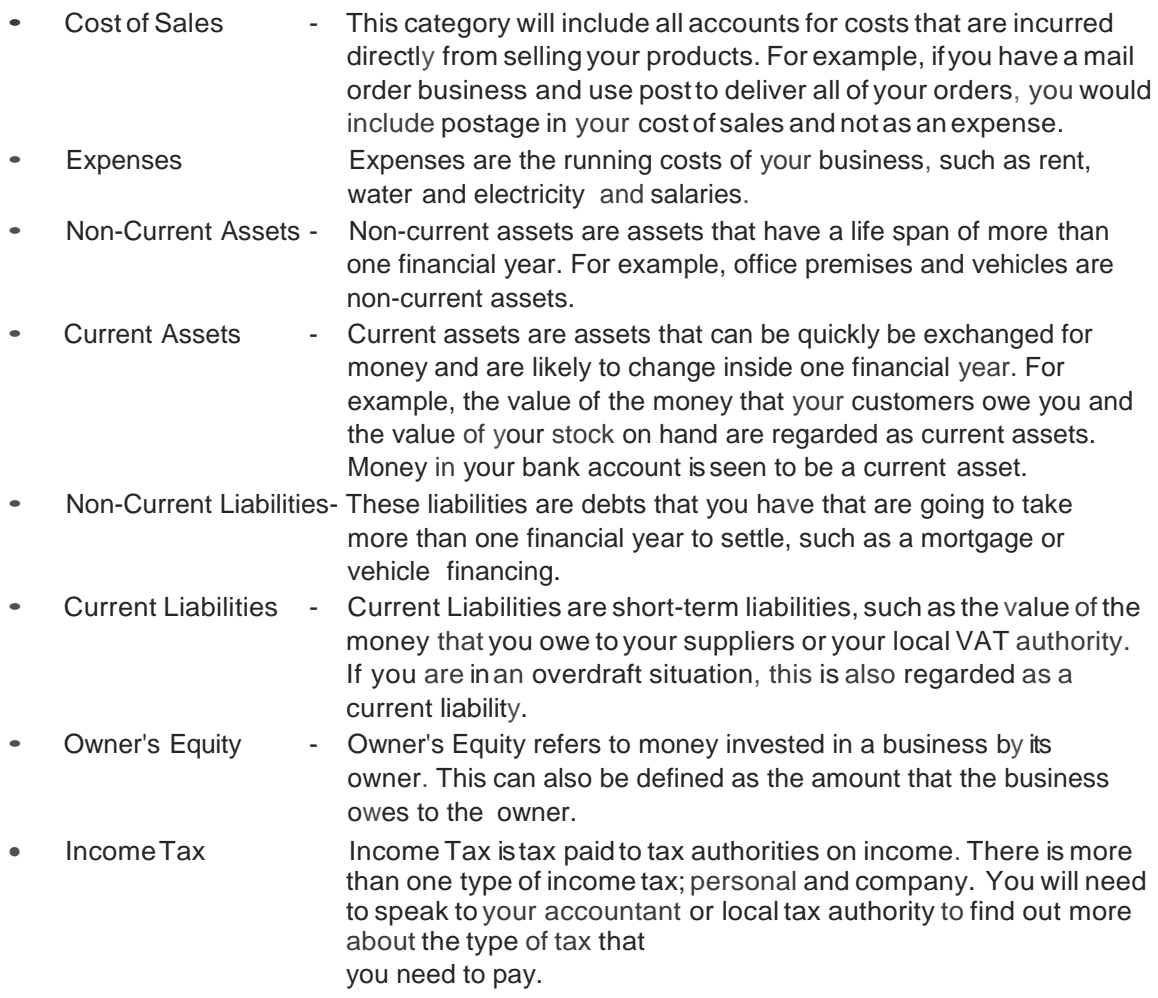

# **Chapter 5 - Processing Transactions**

Once you enter customer,supplier, and item master file information, you can process monetary transactions.

- Selling and Purchasing Items
- Receiving and Making Payments
- Bank and Credit CardTransactions
- Item Adjustments
- Adjust Opening Balances
- Bank Feeds

# **Selling and Purchasing Items**

Selling to customers involves the following documents:

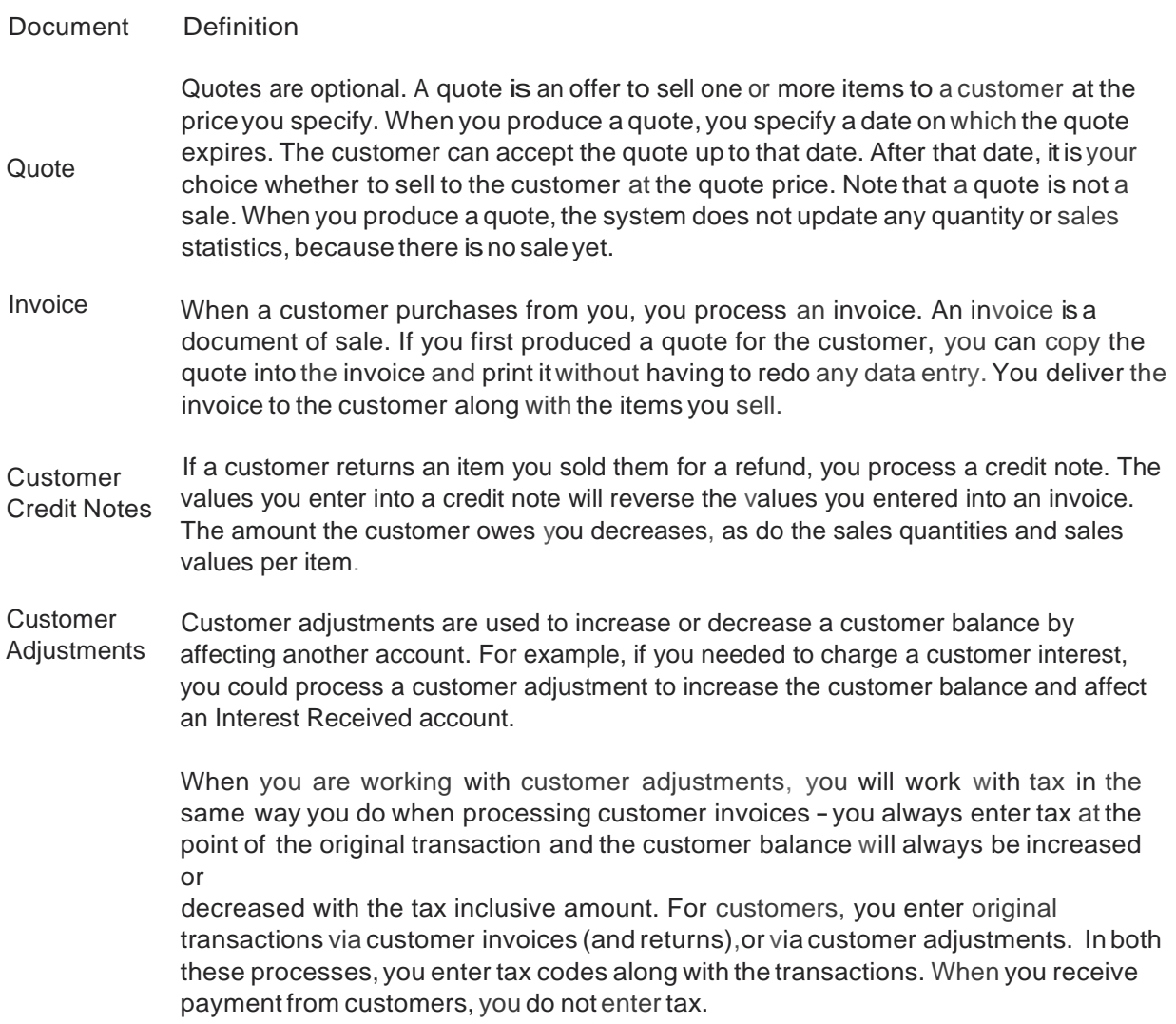

### **Purchasing from suppliers involves the following documents**:

- Document Definition
- Purchase Order Purchase Orders are optional. A purchase order is an undertaking to purchase one or more items from a supplier at the specified price. You enter a purchase order into the system in order to have a record of the order you are placing with the supplier. Note that a purchase order does not record an actual purchase. When you produce a purchase order, the system does not update the quantity on hand, nor does it update purchase statistics, because there is no purchaseyet.
- **Supplier** Invoice When you receive goods and an invoice from the supplier, you process a supplier invoice. If you first produced a purchase order for the supplier, you can copy the purchase order into the supplier invoice and print itwithout having to redo any data entry.

#### Selling and Purchasing Items

Supplier Return If you receive one or more defective items, or you wish to return items to a supplier, you process a return.The values you enter into a supplier returnwillreverse the values you entered into an invoice. The amount you owe the supplier decreases, as do the purchase quantities and purchase values per item.The on hand quantity of the items decreases by the quantity you return.

Supplier Adjustments Supplier adjustments are used to increase or decrease a supplier balance by affecting another account. For example, if a supplier charged you interest, you could process a supplier adjustment to increase the supplier balance and affect an Interest Paid Account.

> When you are working with supplier adjustments, you will work with tax inthe same way you do when processing supplier invoices -you always enter tax at the point of the original transaction andthe supplier balance will always beincreased or decreased with the tax inclusive amount. For suppliers, you enter original transactions via supplier invoices (and credit notes or returns), or via supplier adjustments. In both these processes, you enter tax codes along with the transactions. When you pay suppliers in Banks and Credit Cards, you do not enter VAT.

The window has four sections:

- In the header section, you choose the customer or supplier account. You then enter or select one of the multiple delivery addresses and other information, such as the document date. Also in the header section, you can select a quote that you want to link the invoice to. Lines processed in the quote will be copied over to the invoice.
- Inthe header section, you have the option to select <sup>a</sup> sales rep as well as changing the layout of the invoice when it's sent to the customer.

### Selling and Purchasing Items

o You can send the invoiceto different people within the customer's company by clicking on the Additional Contacts button. These email addresses will pull from the Additional Contacts tab on the Customer Master file.

You can select that the system uses the default email signature, or you can select an email signature that you created inthe Company Settings...EmailSignatures screen. You can also attach additional documents to your email, but it cannot be bigger than 1 MB.

Print Delivery Note -to process the document and print out <sup>a</sup> delivery note for customers to sign. You can also email a delivery note to customers.

Sage One Accounting allows you to edit your customer and supplier invoices once it is printed:

You will receive the following message when editing an invoice:

Ifyou would edit an invoice,Sage One Accounting will keep track of the customer invoice history if you click on the Options Button followed by the Invoice History option:

# **Receiving and Making Payments**

Once you purchase items from suppliers and sell items to customers, you need to receive and make payments. You use three process functions for this purpose:

- You pay asupplier.
- You receive money from a customer.
- If the customer refuses to pay you, or goes out of business, you need to write off the amount owing. You use the Write-Off Bad Debts function for this.
- You can also process receipts and payments from andto customers and suppliers viathe bank and credit card transactions option.

These three functions work in an almost identical manner. Once you know how to use one of these functions, you can use the others.

# Important Information

If a customer returns items to you, or you return items to suppliers, you do NOT use these functions. Instead, you create a Customer Credit Note or Supplier Return. This reverses the invoice, adjusts the item quantities on hand and updates the customer/supplier balance.

You can access these functions in a number of ways:

- In Customers, Suppliers and Banks and Credit Cards screens, via the links in the Quick Links section.
- Select the Customer Receipts or Supplier Payments options on the Customers or Suppliers menus.
- You can use the Banking option to process customer and supplier receipts and payments.
- You can also select to allocate receipts and payments by clicking on the Allocate Receipts *I* Payments button.

### Receiving and Making Payments

To process a receipt, click on the Add Receipt button.

The window has three sections:

- In the header section, you choose the customer or supplier account, and enter the transaction details, including the amount.You also specify which bank account you are using. Also in the header section is a Reason field, where you can enter a message should you want to.
- In the lines section, you link the transaction to one or more invoices. Until you fully match invoice values with one or more receipts, payments, or write-off transactions, the invoice appears on the customer or supplier statement. You can match the receipt, payment or write-off at a later stage using the allocations screen.
- When <sup>a</sup> customer or supplier is set to automatically allocate receipts or payments to the oldest invoices, the system will automatically allocate them inthis screen. This includes receipts and/or payments processed viathe bank and credit card transaction option.
- The document status displays at the bottom of the screen.
- At the bottom of the screen, you can select one of four processing options.

### Important Information

The supplier payment batcheswill be processed as Dated Payments. The Payment Date cannot be set to the current system date. To change the batch to a Same Day batch, you will need to do this on the Sage Pay system. Supplier payments on Sage Pay have action date cut-off times.

Select the suppliers that you want to pay by checking the check boxes next to them and enter the amount you wish to pay in the Amount to Pay field.

Ifyou are uncertain about the amount that must be paid, click on the green supplier name link to open the Allocate Invoices screen. Tick the supplier invoice tick box and click on the Save button to save the amount that you want to pay.

Click on the Pay Now button to pay all the selected suppliers at once. The following confirmation screen will be displayed if the supplier batch payment has been uploaded successfully to Sage Pay.